**Cooperatives** de Treball

### **1- Pàgina d'autenticació**

÷

1.1- **Accedir**. S'accedeix clicant la icona que teniu a dalt a la dreta

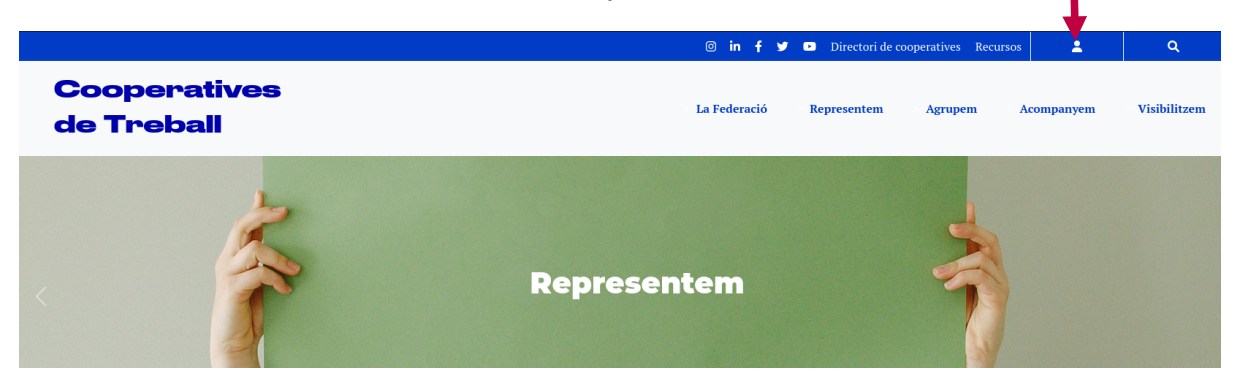

1.2- **Autenticació**. Anem a la pàgina d'autenticació per introduir nom d'usuari i clau d'accés

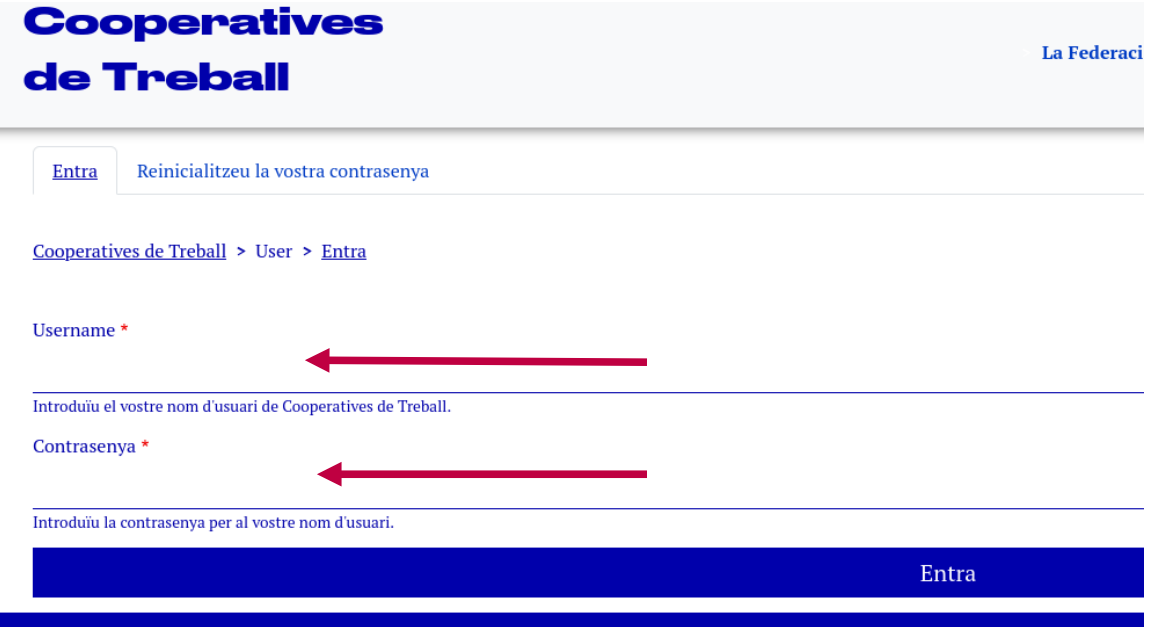

1.3- **Recuperació de la Clau.** En el cas d'oblit de la clau d'accés, la podeu reiniciar clicant a la pestanya de «Reinicieu la vostra contrasenya» i introduir el vostre correu electrònic.

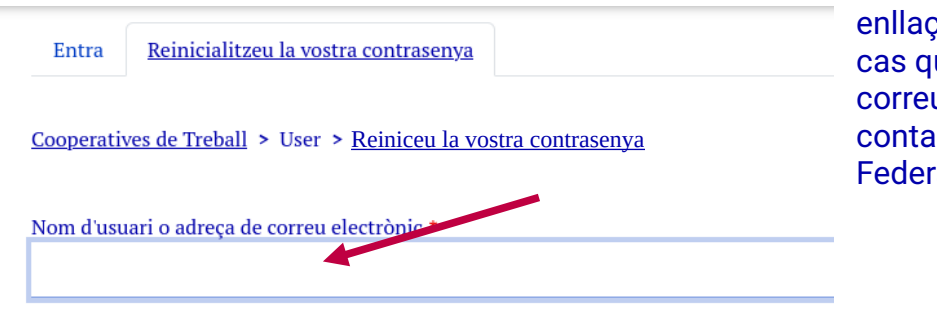

Rebreu un correu amb un enler refer la Clau. En ue no rebeu aquest u de recuperació, ncteu amb la ració.

Les instruccions per a reinicialitzar la contrasenya s'enviaran a la vostra adreça de correu

2- **Menú de gestió**. Des d'aquest menú accedim a totes les eines disponibles per editar i publicar els continguts propis de la cooperativa i les dades de l'usuari d'accés.

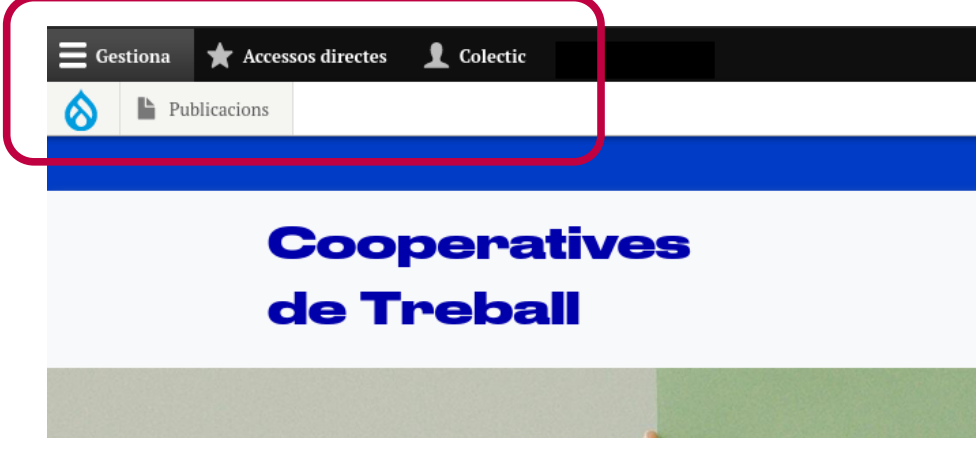

2.1- **Publicacions.** Per accedir a totes les entrades publicades heu de clicar directament a sobre de publicacions.

- Inicialment veureu l'entrada de la fitxa de la vostra cooperativa i a la dreta teniu el botó «Edita» per modificar les dades de la vostra cooperativa.
- En aquest mateix llistat apareixeran tots els esdeveniments i marketplace creats.

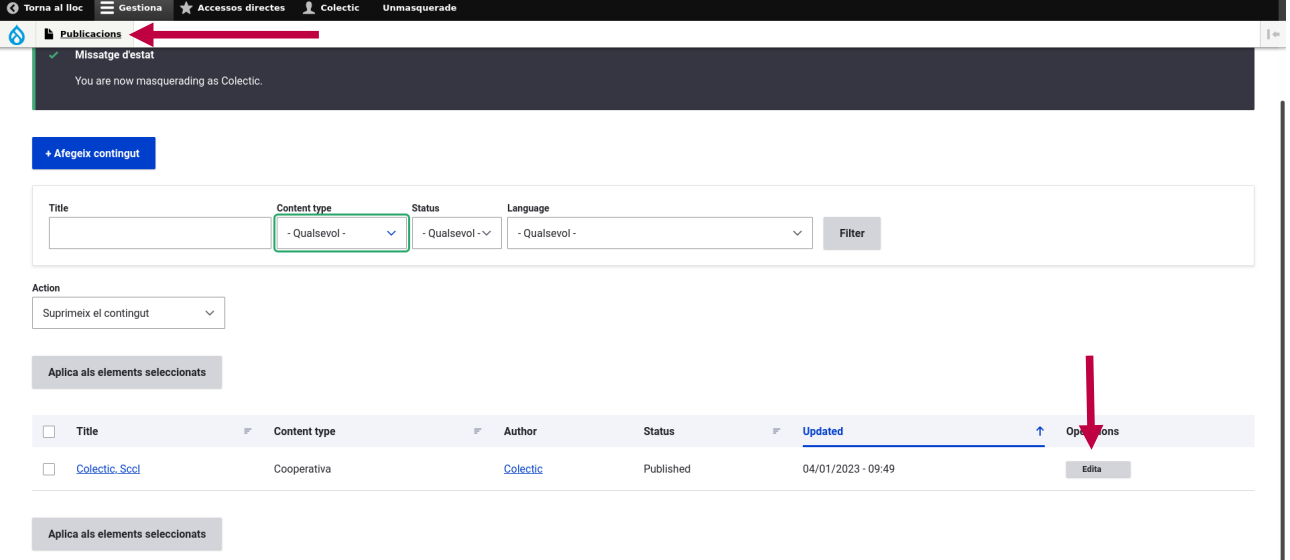

#### 3. **Crear noves publicacions**

Podeu crear dos tipus de publicacions

- Esdeveniments → Formulari que us permet crear publicacions que apareixen a l'agenda de les cooperatives federades
- Marketplace → Formulari que us permet crear publicacions que apareixen a Ofertes de Feina o Marketplace.

**Cooperatives** de Treball

Per accedir als formularis heu de situar el cursor del ratolí a sobre de **Publicacions.** I cliqueu a sobre d'Esdeveniment o Marketplace en funció de què us interessi afegir.

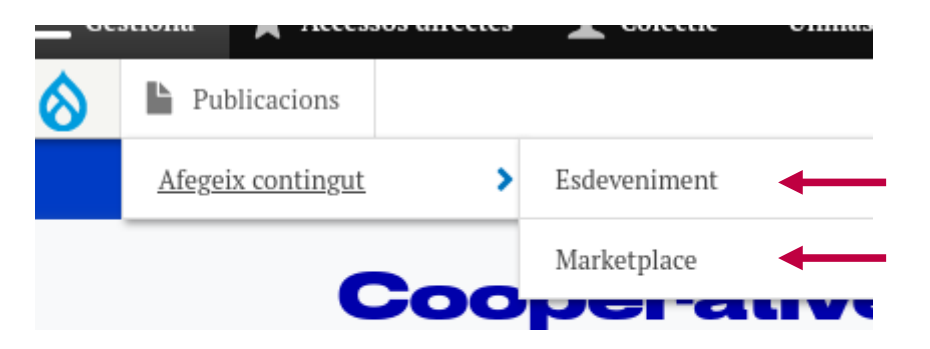

#### **Aquests són els formularis: Esdeveniment -**

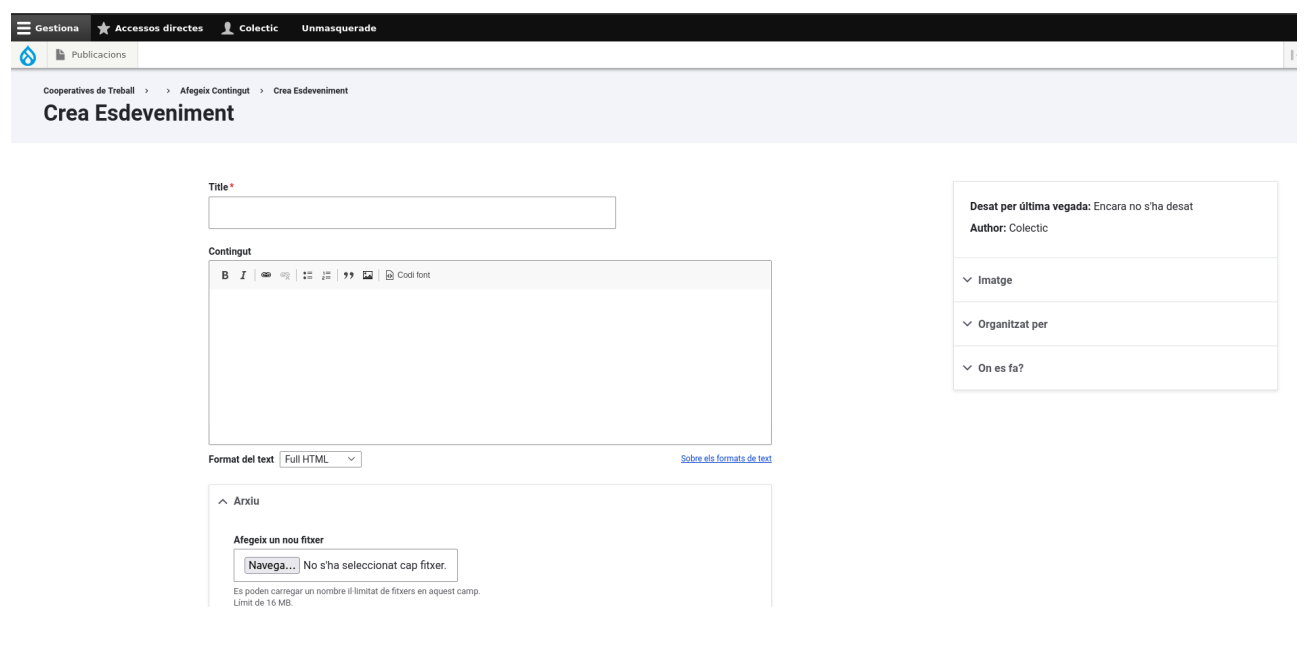

**Cooperatives** de Treball

### **Marketplace – Per escollir si és una oferta de feina o Marketplace ho heu d'especificar al camp de tipus d'oferta.**

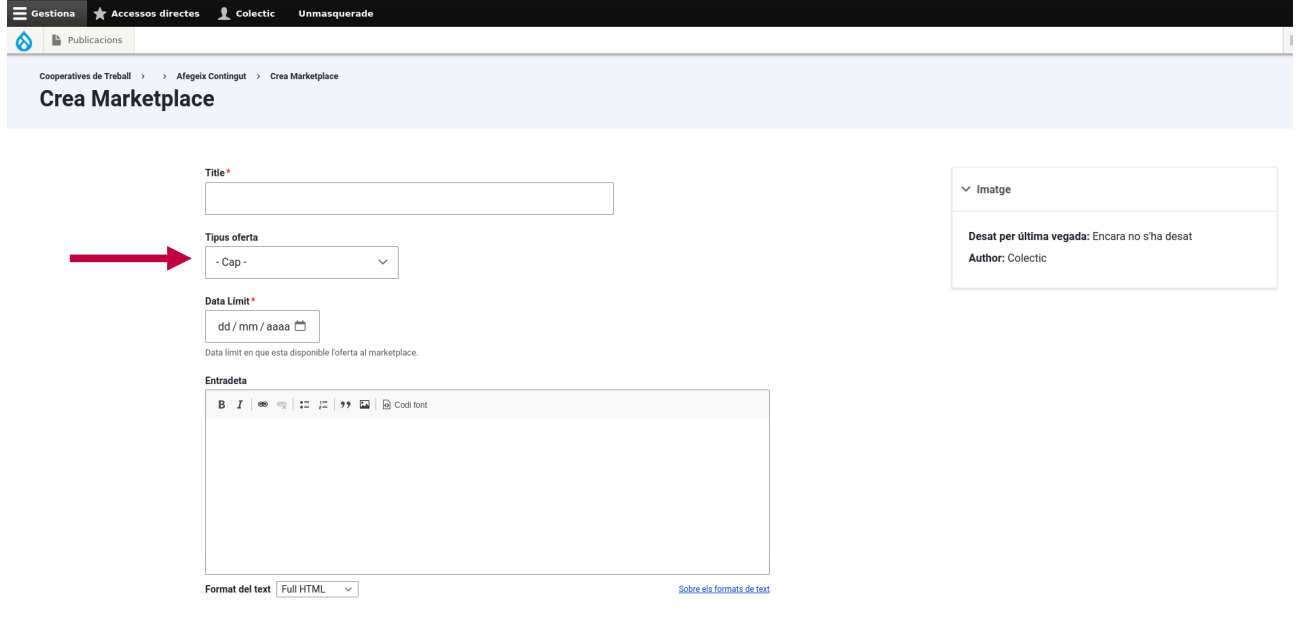